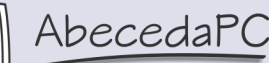

 Telefon: 800118118, 775694359, Fax: 321768165 E-mail: info@AbecedaPC.cz, www.AbecedaPC.cz

Adresa: Mnichovická 173, 280 02 Kolín

## **Vlastní číselný formát**

Seznam předdefinovaných formátů zobrazíme klepnutím na rohovou šipku v kartě **Domů** | skupině **Číslo** (např. Účetnický, Datum, Čas, Zlomky, Vědecký a Text).

## **Vlastní číselný formát**

Chceme-li nadefinovat vlastní číselný formát, můžeme použít jako základ již existující formát:

- 1. Zvolíme druh formátu **Obecný** nebo **Číslo**.
- 2. Poté klepneme pravým tlačítkem na buňku a zvolíme dialog **Formát buněk** | karta **Vlastní** a v políčku **Typ** se zobrazí definice současného formátu čísla. V tomto poli můžeme formát upravit:
- 3. Číselné vlastní formáty pomocí čísla **0** nebo symbolu **#**.
	- · Číslo **0** znamená, že v buňce budou zobrazeny všechny číslice včetně 0 (např. při zápisu čísla faktury 001025 nebo čísla zboží na skladě 050156, musíme nadefinovat formát 000000, aby se nuly na začátku "neztratily").
	- · Znak **#** znamená zobrazení platných číslic (bez zbytečných nul).
- 4. Dialog potvrdíme tlačítkem **OK**.

## **Text ve vlastním číselném formátu**

Postupujeme stejně jako v předchozím případě. Do pole **Typ** vložíme za číselný formát text mezi dvojité uvozovky. Např. Všeobecný "kg".

## **Vlastní formáty typu Datum**

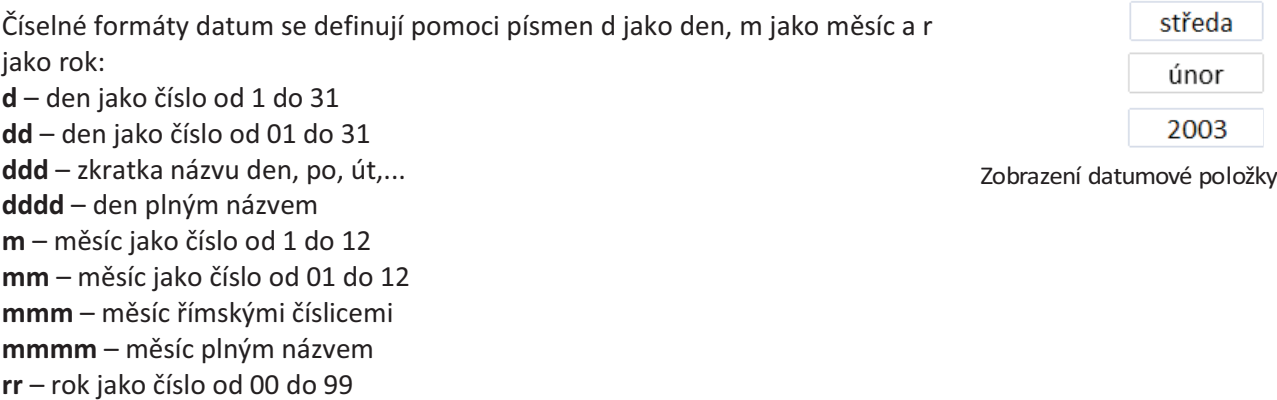

**rrrr** – rok jako číslo od 1900 do 9999

# **Vlastní formáty typu Čas**

Číselné formáty čas se definují pomoci písmen h – pro čas, m – pro minutu, s – pro sekundu.

## **Vlastní formát s použitím barvy při splnění podmínky**

Vlastní formát může obsahovat podmínku, po jejímž splnění se změní barva písma.

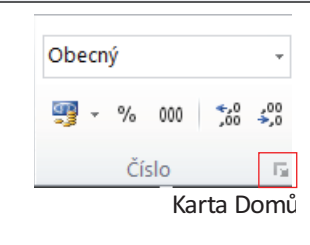

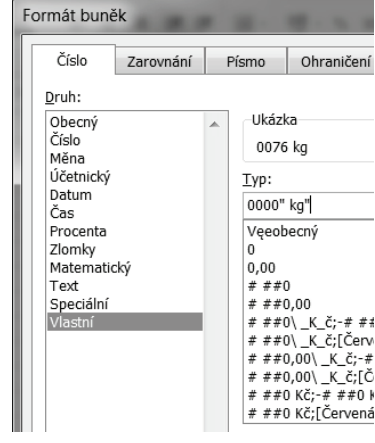

Dialog Formát buněk

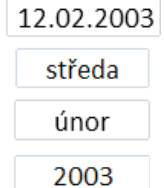

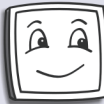

 Telefon: 800118118, 775694359, Fax: 321768165 E-mail: info@AbecedaPC.cz, www.AbecedaPC.cz Adresa: Mnichovická 173, 280 02 Kolín

100,00

#### **Zápis typu barvy v kódu formátu:**

Název barvy zapíšeme v hranatých závorkách v ženském rodě ve verzi 2010 (černá, červená, modrá, zelená, azurová, purpurová), ve středním rodě ve verzi 2007. Např. [červená] Všeobecný "kg".

#### **Zápis podmínky v kódu formátu:**

Podmínku zapíšeme v hranatých závorkách.

Např.: [modré][<100]0,00;[červené][=100]0,00;[zelené]0,00 Doplněné vlastní formáty odstraníme tlačítkem **Odstranit** v dialogu **Formát buněk**. Předdefinované formáty nelze odstranit.

# **Podmíněné formátování**

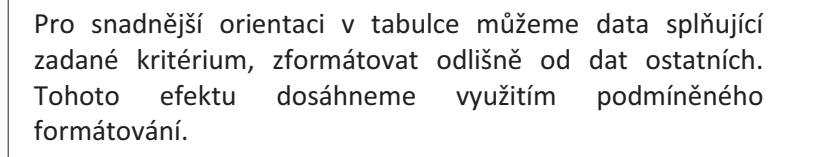

## **Formátování na základě hodnoty v buňce**

- 5. Označíme buňky, které budeme formátovat.
- 6. V kartě **Domů** | skupině **Styly** zvolíme tlačítko **Podmíněné formátování** a myší označíme volbu **Zvýraznit pravidla buněk**.

Karta Domu - volba Zvýraznit pravidla buněk

58,00

#### **Potřebujeme zjistit, překročení limitu:**

- 1. Zvolíme tlačítko **Větší než...**
- 2. V dialogu **Větší než** v prvním poli zadáme hodnotu, po jejímž překročení budou buňky naformátovány. V druhém poli je předpřipravený formát buňky, který můžeme libovolně měnit. Dialog potvrdíme tlačítkem **OK**.

#### **Potřebujeme určit, jestli se v seznamu dat nenachází duplicitní hodnoty**

- 1. Zvolíme tlačítko **Duplicitní hodnoty...**
- 2. V dialogu **Duplicitní hodnoty** v prvním poli zadáme hodnotu, po jejímž překročení budou buňky naformátovány. Dialog potvrdíme tlačítkem **OK**.

## **Vytvoření datových čar na základě hodnoty v buňce**

- 7. Označíme buňky, které chceme zformátovat.
- 8. V kartě **Domů** | skupině **Styly** zvolíme tlačítko **Podmíněné formátování** a myší označíme volbu **Datové čáry**.
- 9. Do buňky vedle hodnoty čísla se vloží datová čára v závislosti na hodnotě čísla.

## **Formátování na základě porovnání hodnoty buňky s hodnotou v jiné buňce**

10.Označíme buňky, které chceme zformátovat.

- 11.V kartě **Domů** | skupině **Styly** zvolíme tlačítko **Podmíněné formátování** a tlačítko **Nové pravidlo**.
- 12.V dialogu **Nové pravidlo** zvolíme:

 $\underbrace{\overline{\phantom{a}}}\underline{\phantom{a}}$  *Y*ětší než... Menší než... Mezi... le royno. Text. který obsahuje.. Datum nacházející se. Duplicitní hodnoty... Další pravidla...

760.00

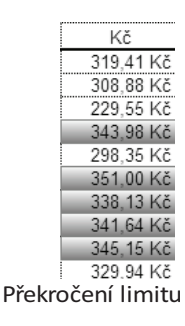

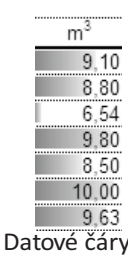

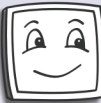

AbecedaPC

 Telefon: 800118118, 775694359, Fax: 321768165 E-mail: info@AbecedaPC.cz, www.AbecedaPC.cz

Adresa: Mnichovická 173, 280 02 Kolín

- · typ podmíněného formátování (pole Vybrat typ pravidla),
- hodnotu (vzorec) podmínky (pole Upravit popis pravidla) a zvolíme tlačítko **OK**.

### **Zrušení podmíněného formátování**

13.Označíme buňky.

- 14.V kartě **Domů** | skupině **Styly** zvolíme **tlačítko Podmíněné formátování** a tlačítko **Vymazat pravidla**.
- 15.Z nabídky vybereme jednu z možností **Vymazat pravidla** v označených buňkách nebo v celém sešitě.

Nové pravidlo formátování Vybrat typ pravidla: Formátovat všechny buňky na základě hodnot Formátovat pouze buňky obsahující Formátovat pouze hodnoty zařazené jako první nebo poslední Formátovat pouze hodnoty nad nebo pod průměrem Formátovat pouze jedinečné nebo duplicitní hodnoty ▶ Určit buňky k formátování pomocí vzorce Upravit popis pravidla: Formátovat pouze buňky obsahující:  $\boxed{\text{ }}$  je větší než Hodnota buňky Vytvoření nového pravidla

# **Úprava pravidel**

V případě, že potřebujeme provést změnu v pravidlech, popř. vymazat pouze některá pravidla: 16.Označíme buňky.

- 17.V kartě **Domů** | skupině **Styly** zvolíme tlačítko **Podmíněné formátování** a tlačítko **Správce pravidel...**
- 18.V dialogu **Správce pravidel podmíněného formátování** označíme pravidlo, které chceme upravit a klepneme v záhlaví dialogu na tlačítko **Upravit pravidlo**.
- 19.V otevřeném dialogu **Upravit pravidlo formátování** provedeme změny.

20.Oba dialogy zavřeme klepnutím na tlačítka **OK**.

## **Odstranění formátu buněk**

- 1. Myší označíme buňku nebo oblast buněk.
- 2. V kartě **Domů** | skupině **Úpravy** zvolíme tlačítko **Vymazat**.
- 3. Z nabídky vybereme možnost **Vymazat formáty**.

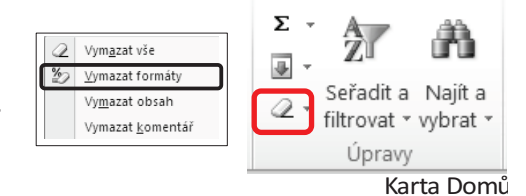

## **Kopírování formátu**

#### **Jednorázové kopírování**

- 1. Označíme buňku (oblast buněk), jejichž formát budeme kopírovat.
- 2. V kartě **Domů** | skupině **Schránka** |zvolíme tlačítko **Kopírovat formát**.
- 3. Myší označíme buňku (oblast buněk), do které se má formát vložit.

#### **Vícerázové kopírování**

- 1. Označíme buňku (oblast buněk), jejichž formát budeme kopírovat.
- 2. V kartě **Domů** | skupině **Schránka** |poklepáme (dvojklik) na tlačítko **Kopírovat formát**.
- 3. Myší můžeme opakovaně označovat buňky (oblast buněk), do kterých se má formát vložit.
- 4. Funkci kopie formátu zrušíme stisknutím tlačítka **ESC**.